## Welcome to ACC!

We sincerely thank you for your business and appreciate the trust you have put in us in selecting ACC Telecom to be your telecom equipment and service provider.

Your customized device instructions are enclosed. 3CX Videos & User Guide are accessible by visiting https://www.acctelecom.com/3cxvideos/.

Please contact our Support department at 410-423-6500 or [support@acctelecom.com](mailto:support@acctelecom.com) with any questions or concerns.

Thank you again for choosing ACC Telecom. We look forward to earning your loyalty and exceeding your expectations!

Sincerely,

Your Team at ACC Telecom

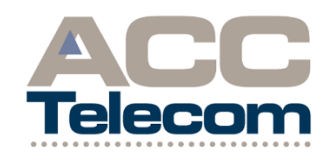

*I think that the team at ACC Telecom is the "best, most sincere and generally wonderful group of people I've worked with in a long time. I appreciate the professionalism, the old-fashioned ethics and the true desire to do good work with great products…Thank you for the professional and technical development that you have provided me with during my time with the company."*

> *-Georgette Hoyah Former ACC Telecom Team Member*

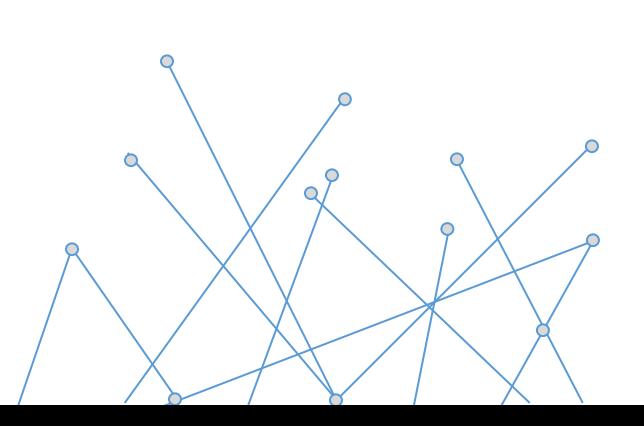

# 3CX Mobile App Quick Reference Guide

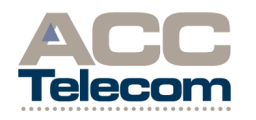

10005 OLD COLUMBIA RD STE M-150 COLUMBIA, MD 21046 410-995-0101 [WWW.ACCTELECOM.COM](http://www.acctelecom.com/)

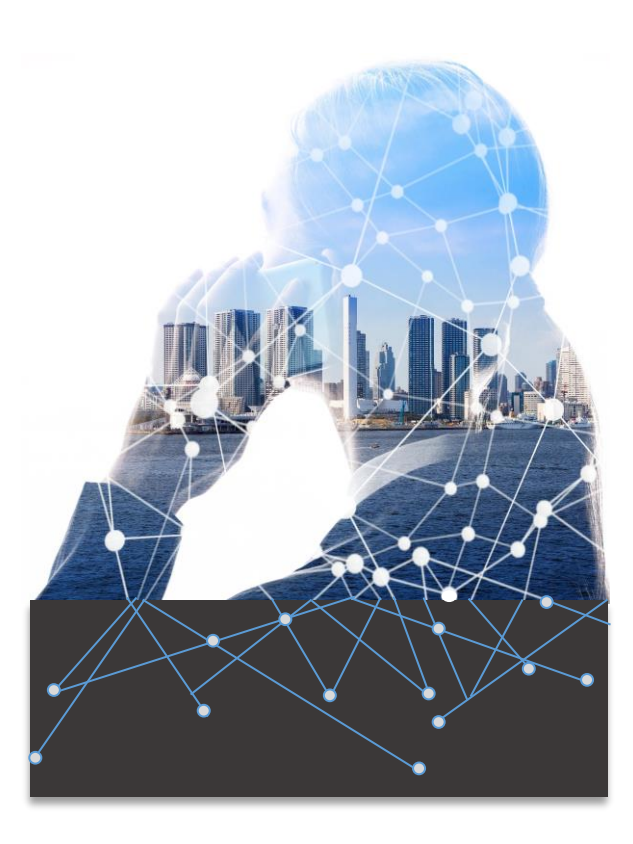

## ANSWERING A CALL

## **To Answer a Call:**

- When your 3CX Mobile App is ringing, the way it visually looks will differ depending on the status of your cell phone. If your cell is in the locked state the call will come thru as a normal cell call but will show it is a 3CX Audio Call. To answer you will simply answer the call like any other cell call. If your cell is in the unlocked state the app will fully open and to answer press the blue Answer button.
- You can also decline the call while the call is actively ringing, click the Decline button in your 3CX Mobile App. This will simply stop your app from ringing. If you also have a desk phone that will still continue to ring.

## PLACING A CALL

## **To Place an External Call:**

- You will first need to open the 3CX Mobile App on your cell. Once open enter 9 followed by the number you wish to dial on the key pad in the app. Press the green Call button to place the call.
- You can also call numbers from the **Contacts** icon by simply pressing the contact you wish to call. The list of contacts you see will depend on if you gave the app access to your cell contacts during the install of the app.

#### **To Place an Internal Call:**

- You will first need to open the 3CX Mobile App on your cell. Once open enter the extension number you wish to dial on the key pad in the app. Press the green Call button to place the call.
- You can also call extension from the Status or Presence icon by simply pressing the user you wish to call. You can tell if a user is available to take a call by the color of the box next to the user's name. Green is Available, Yellow is on the phone and Red is DND.

## TRANSFERRING A CALL

## **Blind Transfer:**

During a live call, in the 3CX Mobile App, click the Transfer icon on the Keypad screen then enter the extension you want to transfer the call to then press the green Transfer button at the bottom of the app screen. That will complete the transfer.

## **Supervised Transfer:**

During a live call, in the 3CX Mobile App, click the Att.transfer icon on the Keypad screen then enter the extension you want to transfer to. Once they answer, announce the call you are transferring then press the Transfer button to complete the transfer.

#### **To Return to Held Call if Needed:**

ı

At any point you can return to the held call during the transfer process by clicking the Cancel button and then clicking the Resume button.

## CONFERENCE CALLING

#### **Creating an Audio Conference from your client or from Outside the Office:**

- With the 3CX you can create an audio conference bridge on the fly directly from your client or from outside the organization using your conference DID.
- Dial conference ext number from your client or if outside the organization dial your conference DID. The system will ask for the conference ID number--enter any number to create your conference ID followed by Star, then enter PIN followed by the pound sign.
- The system will tell you that you are creating a new conference and to press Star to continue or press **#** to cancel. After pressing Star the system will ask you to record your name and press **#**. Thereafter, you will be placed into the conference. At that point anyone else can now join your conference using the conference ext number or the outside conference DID and entering the conference ID that you created. They do not need to enter the PIN.
- Your conference ext number and PIN are assigned by your system administrator. Please see them for this info.

## **BASIC FUNCTIONS**

#### **Do Not Disturb:**

To enable your DND profile, from the 3CX Mobile App press the small colored box at the top right corner of the app. A menu will appear with the profiles you can enable. Choose the Do Not Disturb profile then press Done at the upper right corner to save and activate. To disable DND follow the same process but choose Available from the menu.

## SPECIAL FUNCTIONS

## **To Park & Retrieve a Call Using Shared Park Keys:**

During a live call, in the 3CX Mobile App, press the Transfer button, do not use the Att.transfer button, then touch your finger in the area above the call timer to make the cursor appear. Once the cursor appears type SP1, SP2 or SP3 then press the green

Transfer button. This will send the call to that park to be picked up at another phone.

- Once the call is parked you will need to contact the user that call is for and let them know which park has their call on it.
- To pick a call up from park in the 3CX Mobile App, touch your finger just below the avatar bubble on the Keypad screen to make the cursor appear. Once the cursor appears type SP1, SP2 or SP3 and then press the green Call button.

Please note the SP in the SP1, SP2 or SP3 must be typed in all caps.

## **VOICEMAIL**

#### **To Set-up Voicemail for the First Time:**

Open the 3CX Mobile App and from the Keypad screen dial your voicemail access code. The system will prompt you for your Personal Identification Number (PIN) followed by pound. Your default PIN is 1234. From there follow the directions that are prompted to record your Self Identification Message (your name), record your Greeting and change your PIN to something you know.

#### **To Access Messages Internally:**

- To access messages that you have in voicemail, open the 3CX Mobile App. Press the 3 lines at the upper left corner of the app. This will open a small menu. In that menu you will see an option for Voicemail. Press the Voicemail menu option and you will then see a list of all the voicemails you currently have. You can press on a message and options will appear to either Call, Play, Mark as heard or Delete.
- To play a message back press the Play option from the menu that appears after pressing on a voicemail and your mobile app will ring. Answer that call and the message will begin to play.

#### **NOTES:**

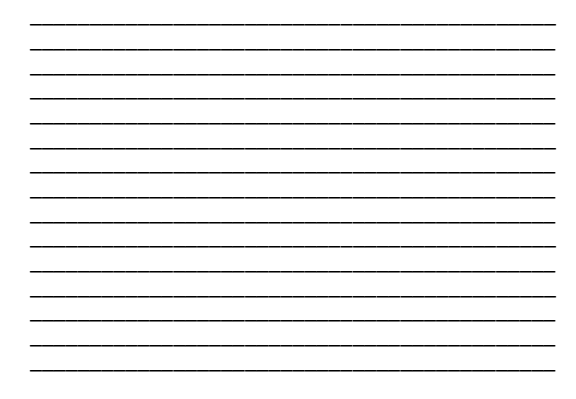